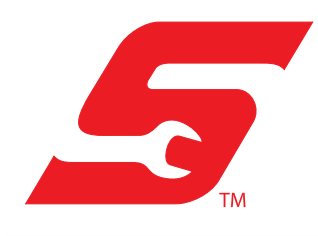

# **Application**

These instructions may apply to many different diagnostic tools used/sold over multiple global markets. The list of applicable diagnostic tools shown below is not inclusive and subject to change without notice.

**• APOLLO-D9™**

# **Safety Information**

Read, understand and follow all safety messages and instructions within this document, and in the *Important Safety Instructions* manual (supplied with the diagnostic tool, and available on our website).

## **Disclaimers**

The information within this document may be applicable to multiple markets. Not all the information included may be applicable to your diagnostic tool, device or product.

All information, specifications and illustrations in this document are based on the latest information available at the time of publishing and are subject to change without notice.

The illustrations/pictures in this document are intended as reference only and may not depict actual screen results, information, functions or standard equipment.

# **Copyright Information**

© 2021 Snap-on Incorporated. All rights reserved.

# **Software License Information**

Use of Software is governed by the terms and conditions of the End User License Agreement. The diagnostic tool should not be initially operated until the End User License Agreement is read. Use of the device acknowledges your acceptance of the End User License Agreement. The Snap-on Incorporated Software End User License Agreement may be provided with the diagnostic tool, and is available at: https://eula.snapon.com/diagnostics

# **Trademarks**

Snap-on, SureTrack, ShopStream, ShopKey Pro are trademarks registered in the United States and other countries of Snap-on Incorporated. All other marks are trademarks or registered trademarks of their respective holders.

# **Patent Information**

For a listing of Snap-on products that are protected by patents in the United States and elsewhere, visit: https://patents.snapon.com

# **Diagnostic Tool Instructions**

## **Application / Introduction**

These instructions are only applicable with the diagnostic tools listed in the preceding *Important Information* section.

The Self-Service Software Update feature allows you to directly download the latest software upgrades and service releases (updates) as soon as they become available.

### **Checking For Software Updates**

- **1.** Connect the diagnostic tool to **Wi-Fi**.
- **2.** From the home screen select **Tools** > **Software Updates** (*Figure 1*).

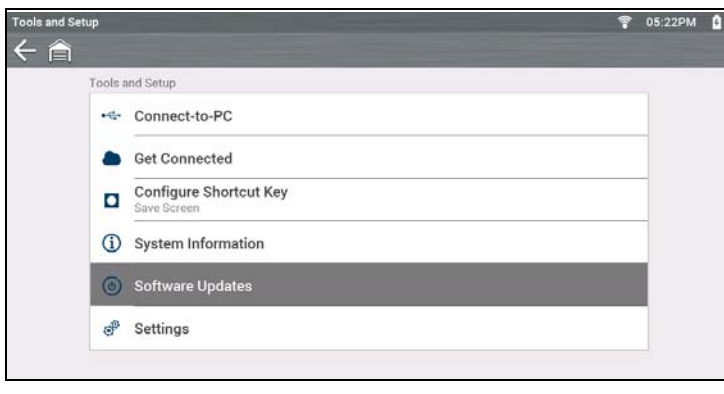

**Figure 1** 

- a. If updates are available, download instructions are displayed, see *Downloading Software Updates (next section)*.
- b. If updates are not available, a message displays (*Figure 2*) indicating your software is up to date. Exit the menu, no further action is needed.

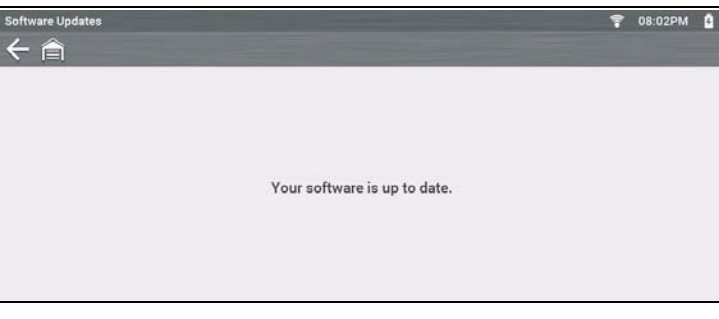

#### **Downloading Software Updates**

#### **IMPORTANT**

*READ THIS BEFORE YOU START - Depending on your Wi-Fi connection and the size of the update, download times will vary. Download times can range from 15 to 120 minutes or more.* 

#### $\mathbf \theta$ **NOTE**

*If the Internet connection is interrupted or you select cancel during a download, the download is canceled. You must restart the process from the beginning.*

If software upstates were available when *Checking For Software Updates (previous section)*, follow these steps to download the update:

- **1.** Connect the AC power supply to the diagnostic tool.
- **2.** Connect the tool to Wi-Fi.
- **3.** Select **Download and Install** (*Figure 3*).

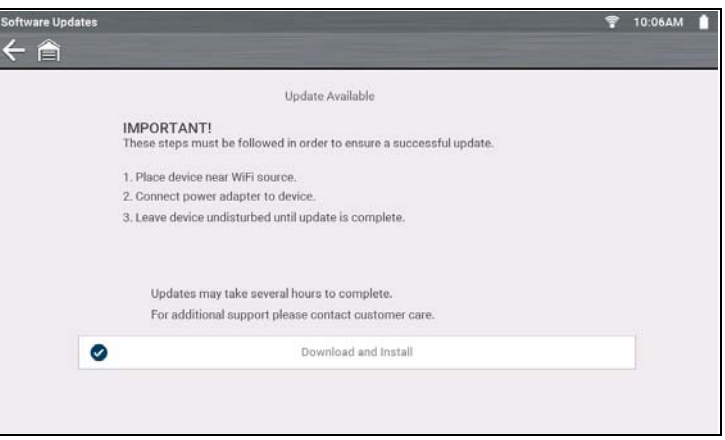

**Figure 3** 

*Continued on next page...*

**Figure 2** 

- **4.** Once the download completes (*Figure 4*), select:
	- a. **Install Now**—starts the installation immediately
	- b. **Finish Later**—allows you to install the update at another time. To install the software later, re-select **Tools > Software Updates**.

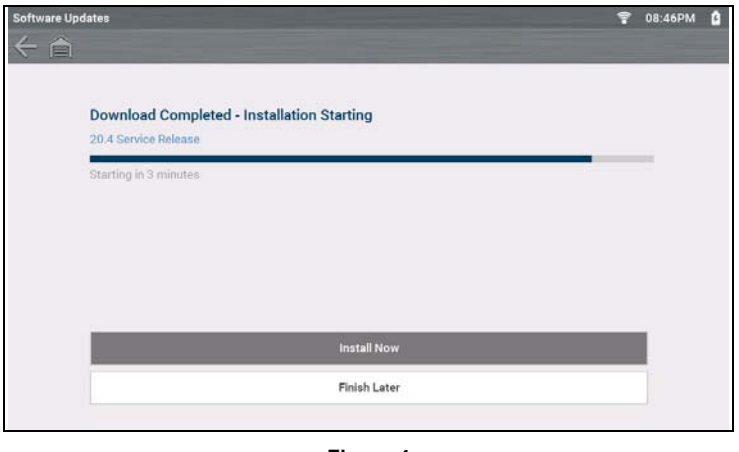

**Figure 4** 

#### **IMPORTANT**

*IMPORTANT: Use of Software is governed by the terms and conditions of the End User License Agreement. The diagnostic tool should not be initially operated until the End User License Agreement is read. Use of the device acknowledges your acceptance of the End User License Agreement. The Snap-on Incorporated Software End User License Agreement is available at: https://eula.snapon.com/diagnostics*

End User License Agreement (EULA) acceptance is required to complete the installation.

**5.** Review the EULA, then click the checkbox and select **Agree and Continue**.

The following installation screen (*Figure 5*) is displayed.

**6.** Once the installation is complete, press the "Y/ $\checkmark$ " button to restart the tool.

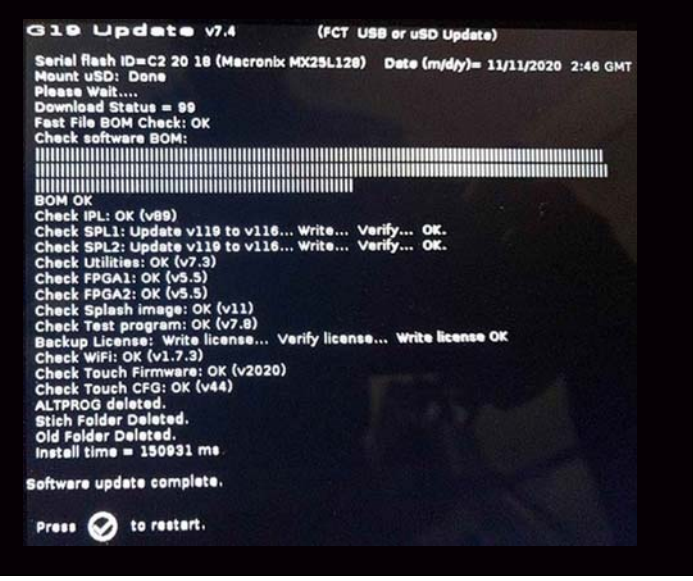

**Figure 5** 

**7.** After the tool has restarted, recheck and install any additional updates. See *Checking for Software Updates (previous section)* to restart the process. Repeat the process until your software is up to date as shown in *Figure 6*.

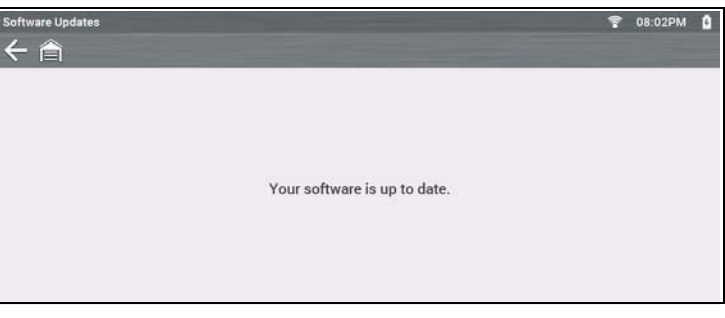

**Figure 6**